# Embedded Serial to Ethernet Module

# CSE-M24 User Manual

Version 1.3

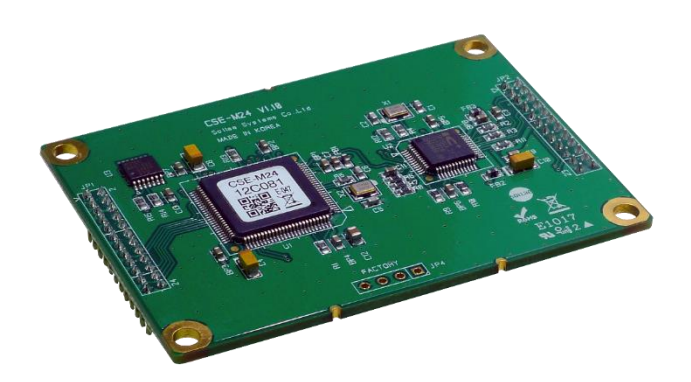

## Sollae Systems Co., Ltd.

http://www.ezTCP.com

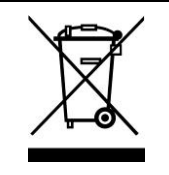

This symbol, found on your product or on its packaging, indicates that this product should not be treated as household waste when you wish to dispose of it. Instead, it should be handed over to an applicable collection point for the recycling of electrical and electronic equipment. By ensuring this product is

disposed of correctly, you will help prevent potential negative consequences to the environment and human health, which could otherwise be caused by inappropriate disposal of this product. The recycling of materials will help to conserve natural resources. For more detailed information about the recycling of this product, please contact your local city office, household waste disposal service or the retail store where you purchased this product.

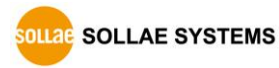

# **Contents**

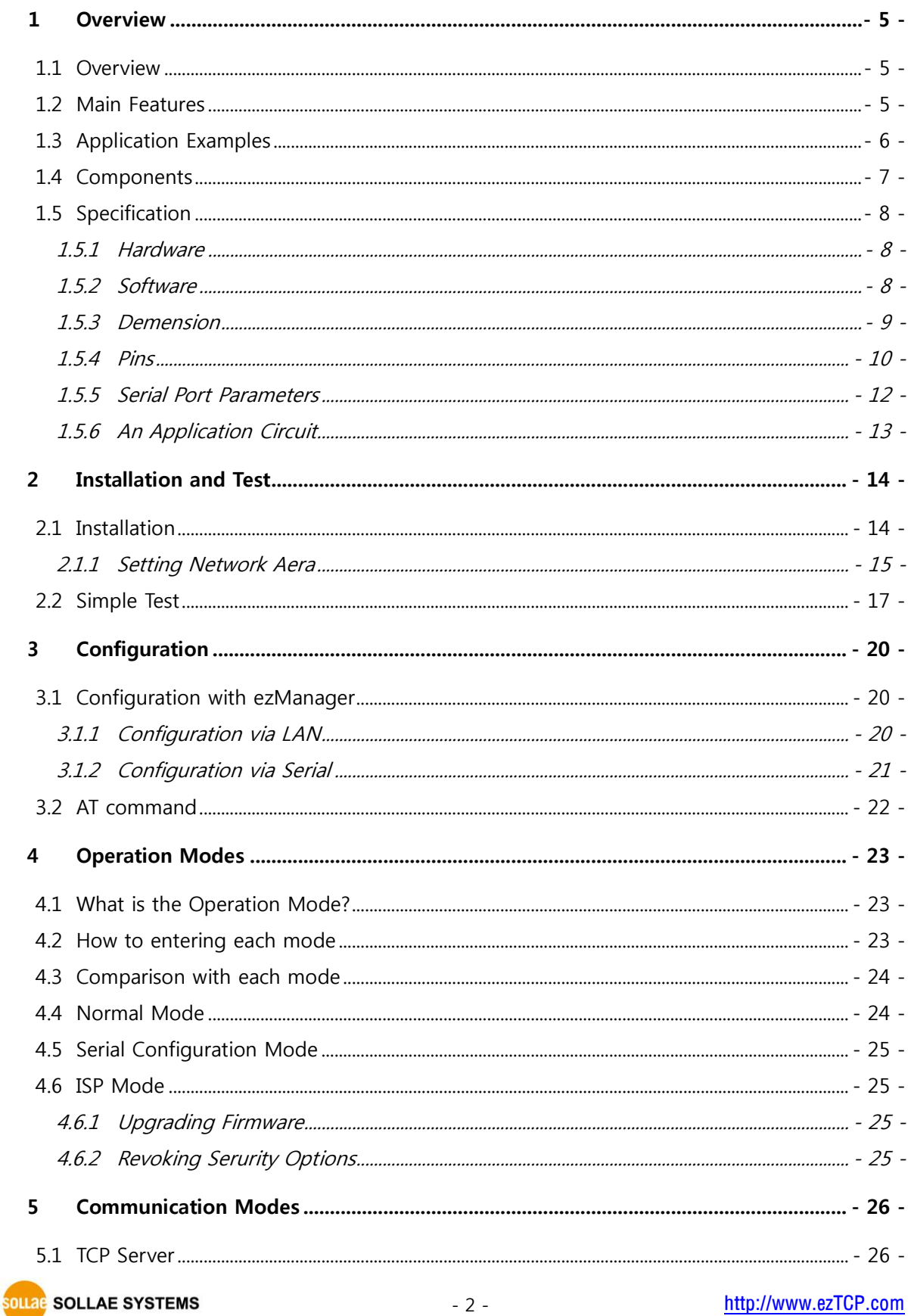

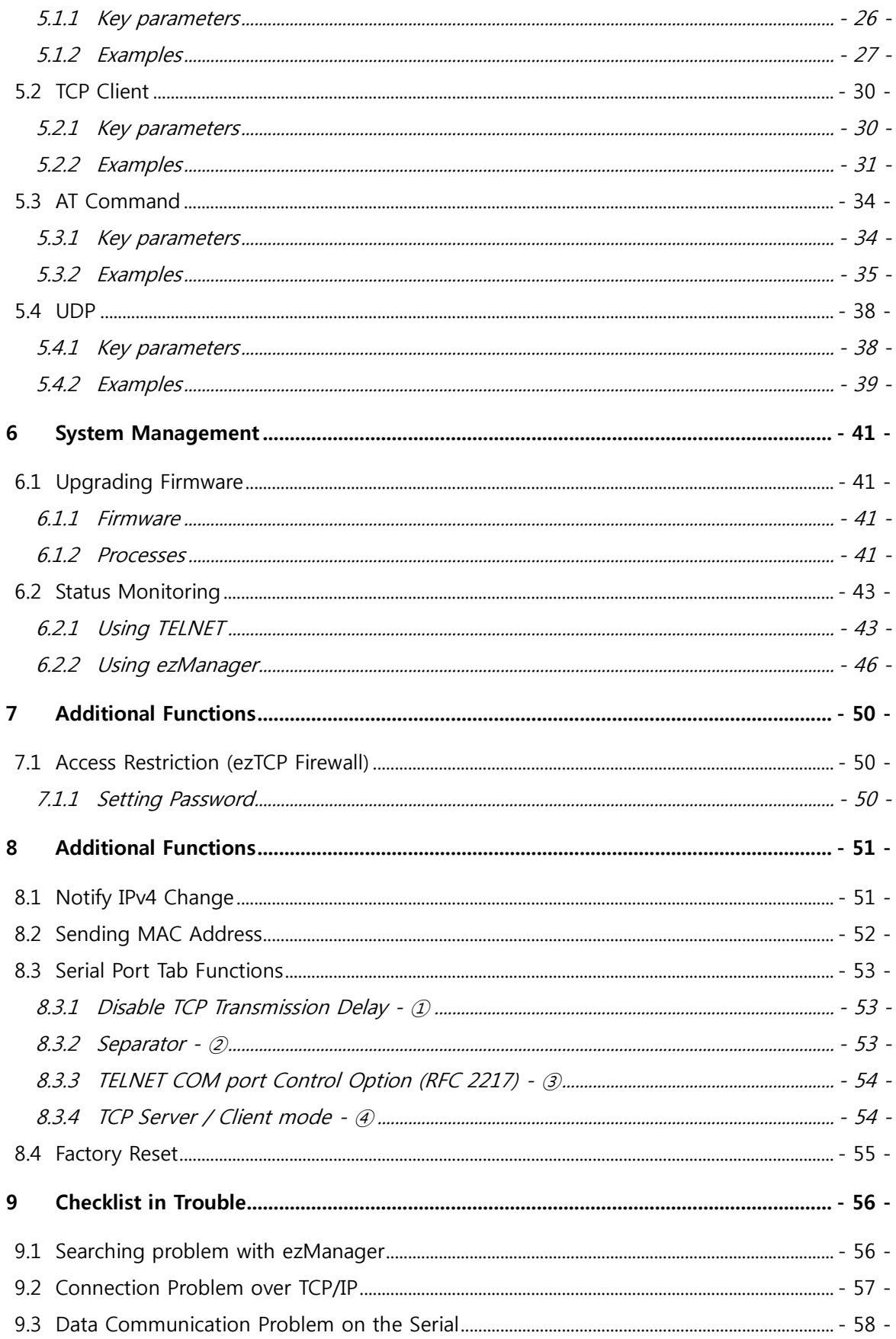

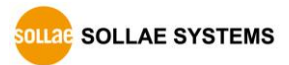

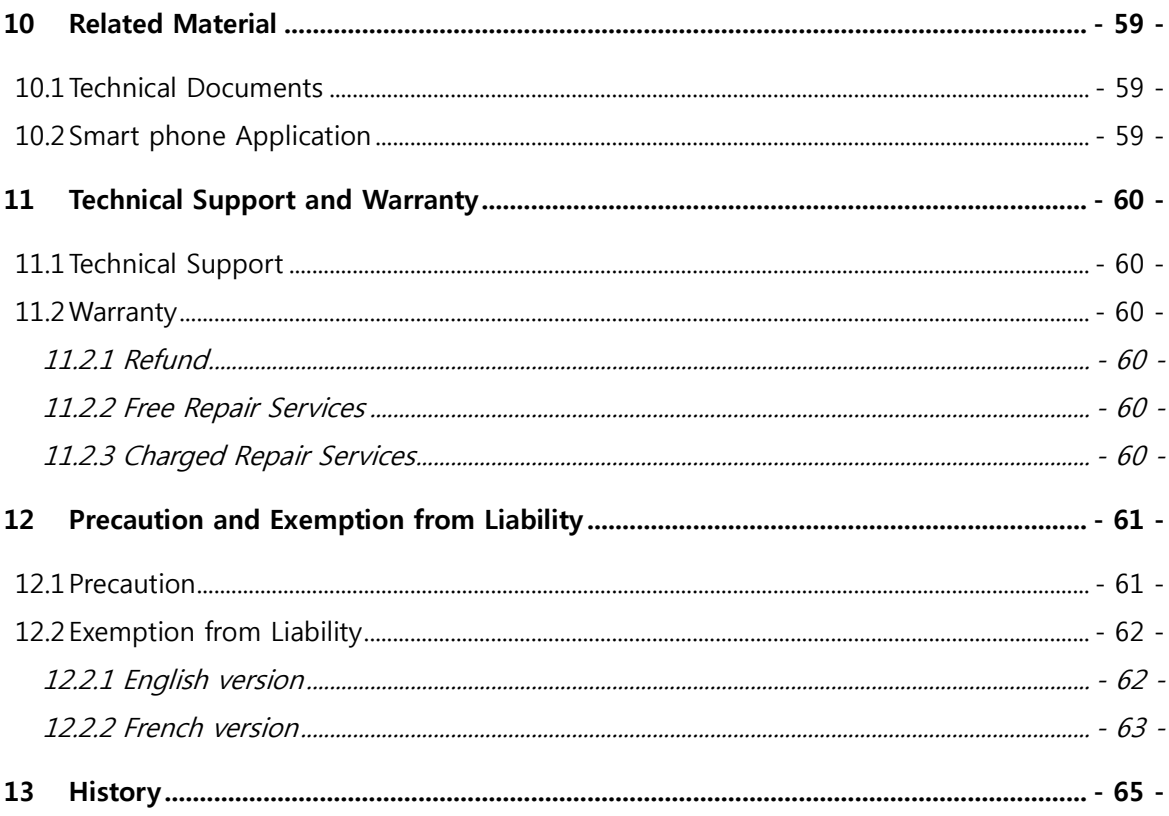

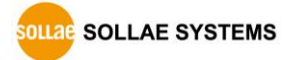

## <span id="page-5-0"></span>1 Overview

### <span id="page-5-1"></span>1.1 Overview

CSE-M24 is a module for manufacturers who want to quickly and easily embed Ethernet connectivity in their products. This module helps your devices get network connectivity with just serial connection. Using this module, not only you can reduce cost and risk, but also you can shorten development time to add the network capability. Because CSE-M24 allows to extend the distance of your serial communication system, you are able to remotely control and monitor the serial devices over the Internet. Since CSE-M24 has 4 UART interfaces, it could be an ideal solution for environments where multiple serial devices are used.

### <span id="page-5-2"></span>1.2 Main Features

- Serial to Ethernet Module
- EZL-410 Pin to Pin compatibility
- IPv4 / IPv6 dual stack
- Stateless / Stateful (DHCPv6) address auto configuration
- High speed UART x 4 (up to 460.8Kbps) (In case of using Xon/Xoff or RS422/485, the maximum data rate of the UART is limited to 230.4Kbps)
- 3.3V TTL Level, available on RS232/RS422/RS485 extension
- Variety of monitoring status (ezManager, Telnet)
- Separator settings for packet fragmentation

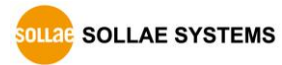

## <span id="page-6-0"></span>1.3 Application Examples

- **Serial Device RJ45 TTL** TCP/IP пÀ CPU Server LAN
- 1:1 Connection with a PC

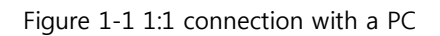

● Applied to LANs **A Serial Device** Network Hub **RJ45 TTL** TCP/IP CPU LAN Network Hub Server PC

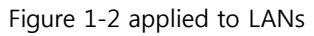

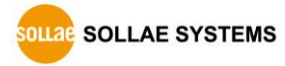

Applied to the Internet on Cable Networks

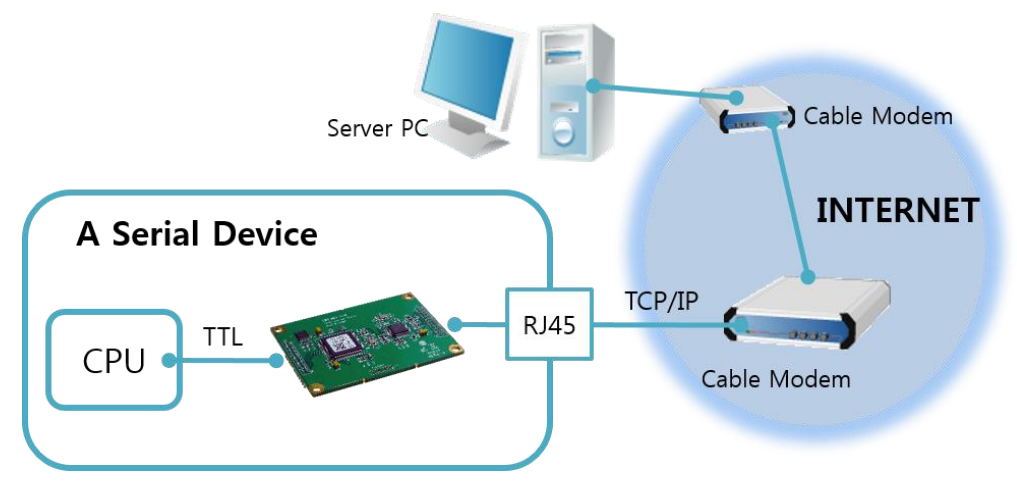

Figure 1-3 applied to the Internet on cable networks

Applied to the Internet with an IP Share Router

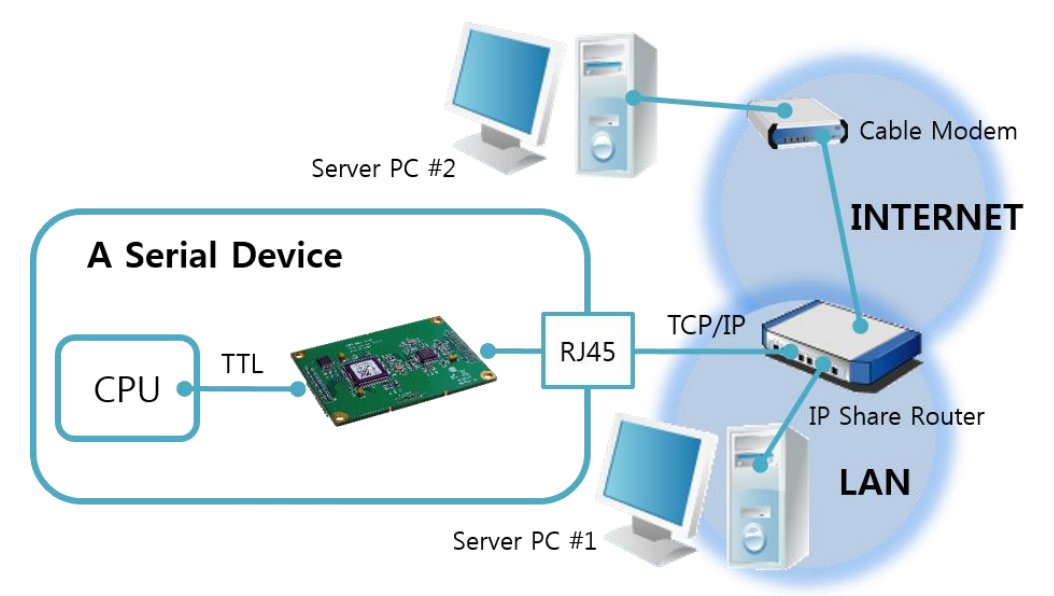

Figure 1-4 applied to the Internet with an IP share router

## <span id="page-7-0"></span>1.4 Components

- CSE-M24's Body
- Evaluation Board for CSE-M24 (Optional)
- RS232 Cross Cable (Optional)
- DC 5V Power Adapter (Optional)

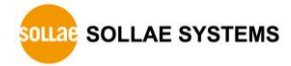

## <span id="page-8-0"></span>1.5 Specification

### <span id="page-8-1"></span>1.5.1 Hardware

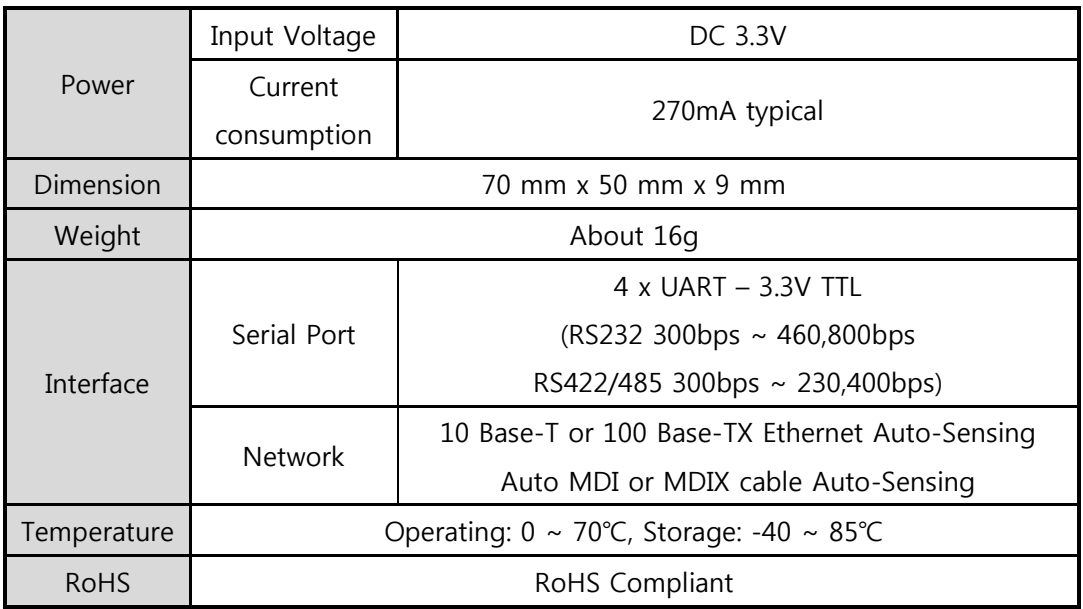

Table 1-1 hardware specification

#### <span id="page-8-2"></span>1.5.2 Software

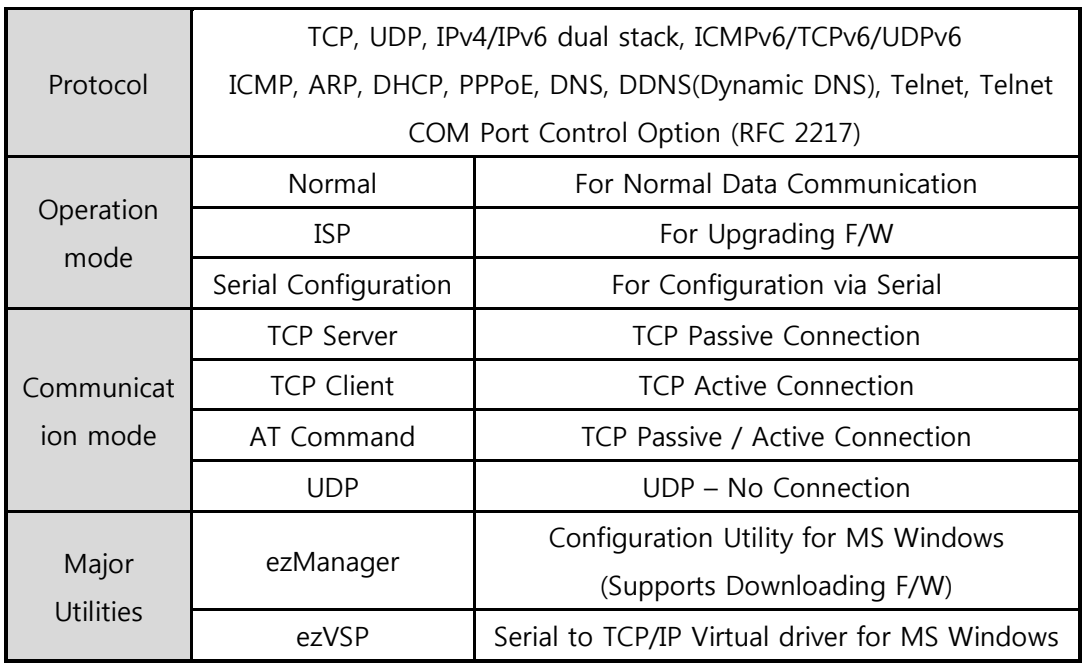

Table 1-2 software specification

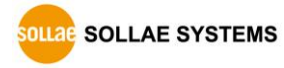

#### <span id="page-9-0"></span>1.5.3 Demension

The dimension of CSE-M24 is followed. (Unit: mm)

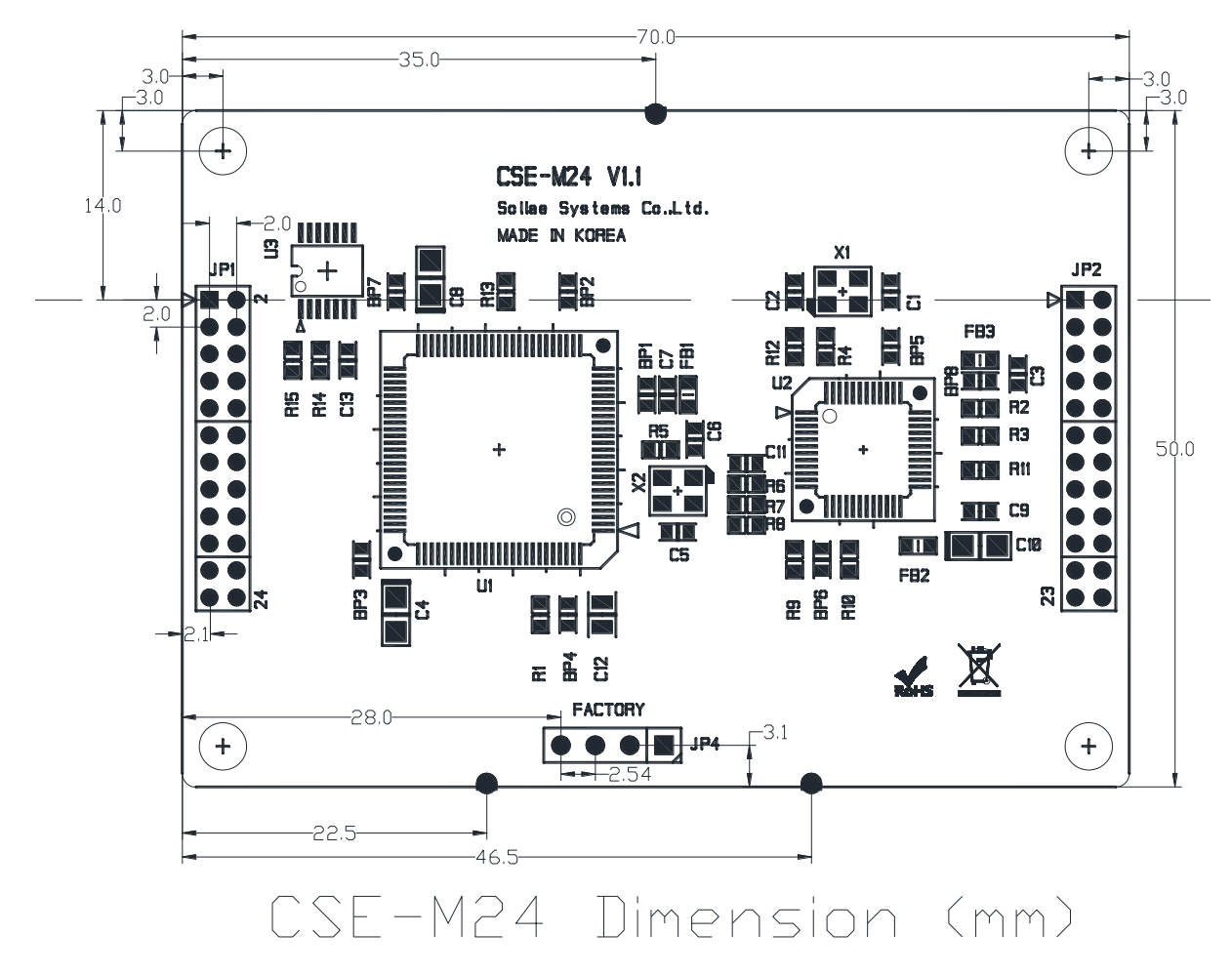

Figure 1-5 dimensions of CSE-M24

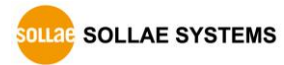

#### <span id="page-10-0"></span>1.5.4 Pins

● JP1 / JP2 Connector

JP1 and JP2 have headers of 2mm pitch. There are two triangle marks by the first pin (pin number 1) of JP1 and JP2.

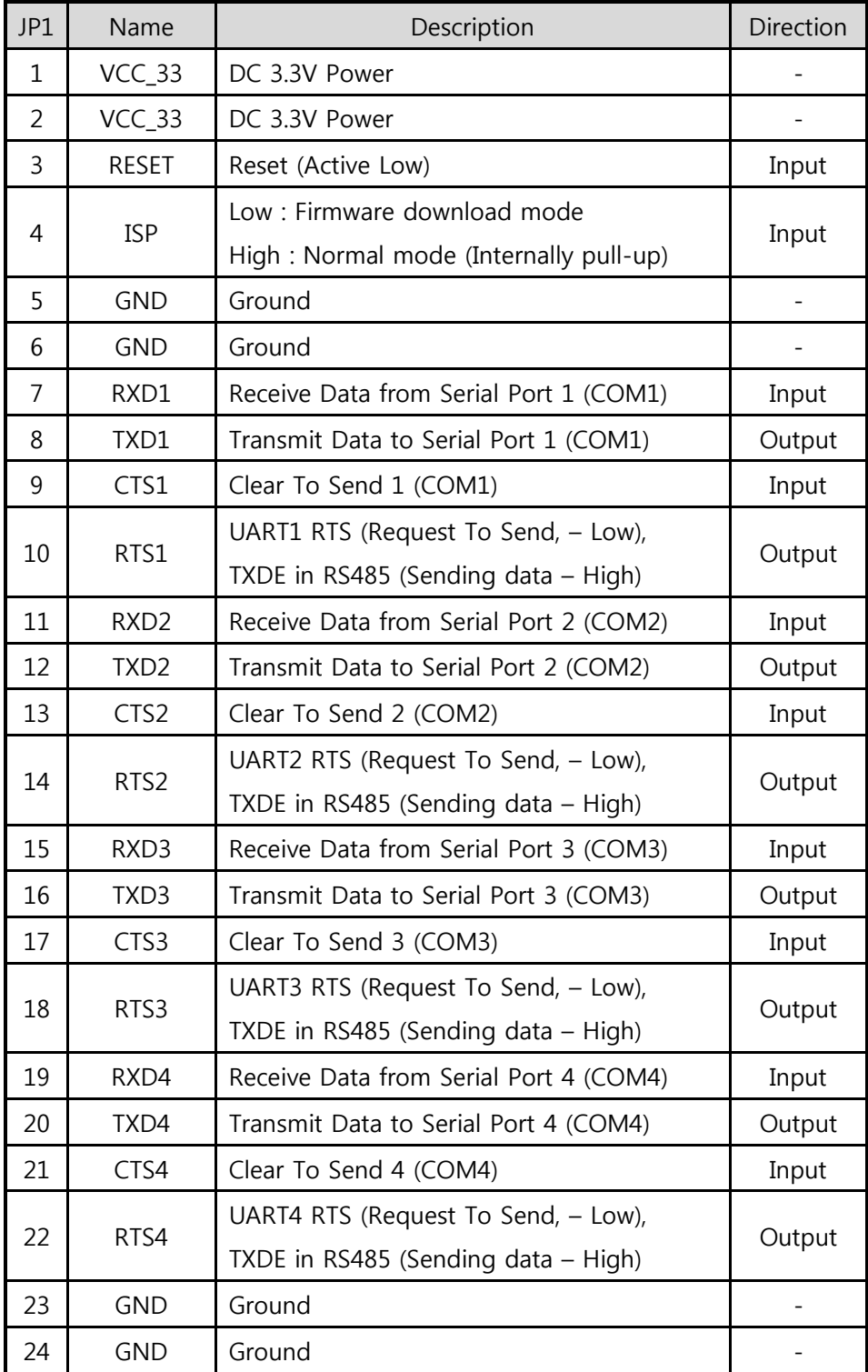

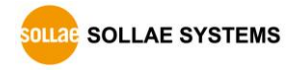

![](_page_11_Picture_277.jpeg)

Table 1-4 JP2

![](_page_11_Picture_3.jpeg)

| Parameter    | Value                            |
|--------------|----------------------------------|
| Number       | 4                                |
| Type         | TL(3.3V)                         |
|              | RS232 : 300 $\sim$ 460,800 bps   |
| Baud rate    | RS422 / RS485: 300 ~ 230,400 bps |
| Parity       | NONE / EVEN / ODD / MARK / SPACE |
| Data bit     | 8/7                              |
| Stop bit     | 1/1.5/2                          |
| Flow control | NONE, RTS/CTS, Xon/Xoff          |

<span id="page-12-0"></span>1.5.5 Serial Port Parameters

Table 1-5 serial port parameters

 $\degree$  You need to set parity to use 7 bit as a data bit except NONE.

![](_page_12_Picture_5.jpeg)

![](_page_13_Figure_1.jpeg)

<span id="page-13-0"></span>![](_page_13_Figure_2.jpeg)

Figure 1-6 an Application Circuit

**EXECUTE:** You must use a RJ45 with a transformer embedded.

![](_page_13_Picture_5.jpeg)

## <span id="page-14-0"></span>2 Installation and Test

## <span id="page-14-1"></span>2.1 Installation

Before testing CSE-M24, users should connect both serial and Ethernet port to a PC. It will be no problem that the Ethernet connection includes network hubs. In this document, whole processes are written assume that using it with evaluation board.

![](_page_14_Figure_4.jpeg)

Figure 2-1 connection between CSE-M24 and a PC

Procedures for the test are followed.

![](_page_14_Picture_7.jpeg)

#### <span id="page-15-0"></span>2.1.1 Setting Network Aera

This step is for setting both CSE-M24 and users' PC to be located the same network. If only they are, the TCP connection between them can be established.

• Setting of the PC

Add or change the IP address of the network adapter on your PC like following. Get into the menu of [Windows Control Panel] >> [Network Connections] >> [Properties of the Network Adapter – with right click of your mouse]. Then, you can show the properties of [Internet Protocol (TCP/IP). In there, press the [Advanced..] button for adding an IP Address like the below figure.

![](_page_15_Figure_5.jpeg)

Figure 2-2 adding / changing the IP address of users' PC

![](_page_15_Picture_7.jpeg)

#### • Setting of CSE-M24

CSE-M24 uses ezManager as it's a configuration program. ezManager is for MS Windows, and this is comfortable to use because it doesn't need installation.

First, search your CSE-M24 via network. All the values of parameters are set the default values in the factory. To apply it to your system, proper values should be set via ezManager.

Major parameters' default values are listed on below table. To implement this simple test, keep these values without any changes.

![](_page_16_Picture_171.jpeg)

Table 2-1 default values of Major parameters

Refer to ezManager website for more details.

![](_page_16_Picture_8.jpeg)

## <span id="page-17-0"></span>2.2 Simple Test

If you press the [Simple Test] button, test program will be shown on your screen.

• Connecting to the CSE-M24 via LAN

![](_page_17_Picture_97.jpeg)

Figure 2-3 settings for TCP connection

- ① Select [TCP Client]
- ② Input correct IP address and port number of CSE-M24
- ③ Clink the [Connect] button. (In case of TCP Server, it will be [Listen] button)
- Opening RS232 Port

![](_page_17_Picture_98.jpeg)

Figure 2-4 opening COM Port

- ④ Select COM port which the CSE-M24 is connected to
- ⑤ Make sure that all the parameters are the same with CSE-M24
- ⑥ Press the [Open] button

![](_page_17_Picture_15.jpeg)

 $\bullet$  Confirm the TCP Connection and COM port status

![](_page_18_Picture_54.jpeg)

Figure 2-5 TCP connected message

⑦ Check the message if the TCP connection is established

![](_page_18_Picture_55.jpeg)

Figure 2-6 COM Port open message

⑧ Check the message if the COM port has been opened

![](_page_18_Picture_8.jpeg)

Data transmission test

![](_page_19_Picture_91.jpeg)

Figure 2-7 successful data transmission

- ⑨ Click the [Send data] on the LAN part
- ⑩ Check the data have been shown from the step ⑨

![](_page_19_Figure_6.jpeg)

Figure 2-8 LAN → RS232

- ⑪ Press the [Send data] on the RS232 part
- ⑫ Check the data have been received from the step ⑪

![](_page_19_Figure_10.jpeg)

Figure 2-9 RS232 → LAN

![](_page_19_Picture_12.jpeg)

## <span id="page-20-0"></span>3 Configuration

## <span id="page-20-1"></span>3.1 Configuration with ezManager

![](_page_20_Picture_76.jpeg)

Figure 3-1 initial appearance of ezManager

#### <span id="page-20-2"></span>3.1.1 Configuration via LAN

• Checklists

Make sure the connection between your PC and CSE-M24. If they are the same network, [MAC Address search] button can be used. If they aren't, only [IP Address search] is allowed to use.

• Procedures

![](_page_20_Picture_77.jpeg)

Figure 3-2 procedures for configuration via LAN

![](_page_20_Picture_11.jpeg)

#### <span id="page-21-0"></span>3.1.2 Configuration via Serial

#### • Checklists

Make sure the connection between your PC and COM1 port of CSE-M24 using RS232 cross cable. To use this, CSE-M24 has to be operating in the [Serial Configuration] mode. By connecting ISP pin with GND (LOW) less than 1 second, you can enter the mode. After this, read the setting via [Serial] tab on ezManager.

#### • Procedures

![](_page_21_Figure_5.jpeg)

Figure 3-3 procedures for configuration via Serial

![](_page_21_Figure_7.jpeg)

Figure 3-4 reading procedure via serial

- <span id="page-21-1"></span>① Choose the [Serial] tab
- ② Select the COM port which the CSE-M24 is connected with
- ③ Open the COM port with the [Open] button
- ④ Load the setting with [Read] button

#### Refer to the [ezManager] manual on our website for details.

![](_page_21_Picture_14.jpeg)

## <span id="page-22-0"></span>3.2 AT command

In the AT command mode, you can change some parameters through the serial port.

• Checklists

Make sure the connection between your PC and CSE-M24 using RS232 cross cable. To use this, CSE-M24 has to be set to [AT command] mode as its communication mode. This can be configured by ezManager.

![](_page_22_Picture_5.jpeg)

Figure 3-5 setting the communication mode to the AT command

#### • Procedures

![](_page_22_Picture_122.jpeg)

Figure 3-6 procedures for configuration with AT command

![](_page_22_Picture_123.jpeg)

Table 3-1 parameters which are available to change with AT command

#### Including above items, rest of parameters can be set by ezManager

![](_page_22_Picture_13.jpeg)

## <span id="page-23-0"></span>4 Operation Modes

## <span id="page-23-1"></span>4.1 What is the Operation Mode?

Each of three operation mode of CSE-M24 is defined for specific purpose, and those are followed.

• Normal mode

This mode is for normal data communication and has 4 different connection modes. Configuring parameters is also available in this mode.

• Serial configuration mode

This mode is for configuring environmental parameters through the RS-232 port.

• ISP mode

This mode is for upgrading firmware. In addition, you can set environmental parameters even though the security options like password are activated by entering this mode.

## <span id="page-23-2"></span>4.2 How to entering each mode

![](_page_23_Figure_11.jpeg)

Figure 4-1 how to entering each mode

- ① Put the ISP pin into GND less than 1 second.
- ② Reset or "g 0" command
- ③ Transfer a firmware by ezManager
- ④ Put the ISP pin into GND more than 1 second.

![](_page_23_Picture_17.jpeg)

## <span id="page-24-0"></span>4.3 Comparison with each mode

![](_page_24_Picture_187.jpeg)

Table 4-1 comparison of each mode

## <span id="page-24-1"></span>4.4 Normal Mode

In normal mode, there are four connection types to communication with a remote host.

![](_page_24_Picture_188.jpeg)

Table 4-2 comparison of communication mode

![](_page_24_Picture_189.jpeg)

Table 4-3 comparison of four communication modes

![](_page_24_Picture_10.jpeg)

## <span id="page-25-0"></span>4.5 Serial Configuration Mode

This is a mode for setting environmental parameters through RS232 port. If you can't use the Ethernet, this mode is only way to configure the values. Once entering this mode, use the [Read] button on the [Serial] tab of ezManager. [\(Figure 3-4\)](#page-21-1)

Refer to the [Serial Management Protocol] document on our website for details.

### <span id="page-25-1"></span>4.6 ISP Mode

You can enter this mode by putting the ISP pin into GND more than 1 second. There are two special purposes in this mode.

#### <span id="page-25-2"></span>4.6.1 Upgrading Firmware

ISP mode is for upgrading firmware which is offered by us. The upgrade is implemented on Ethernet.

#### The details are followed in the "6.1 Upgrading Firmware".

#### <span id="page-25-3"></span>4.6.2 Revoking Serurity Options

CSE-M24 offers restriction methods for security like filtering password or MAC and IP address. In the ISP mode, you can revoke all of these. When you forget the password, enter the ISP mode to solve the problem.

![](_page_25_Picture_11.jpeg)

## <span id="page-26-0"></span>5 Communication Modes

### <span id="page-26-1"></span>5.1 TCP Server

In this mode, CSE-M24 functions as a TCP server. CSE-M24 listens to a TCP connection from remote host. Once a host tries to connect to CSE-M24, it responses that request. After the connection is established, CSE-M24 converts the raw data from the serial port to TCP/IP data and sends them to the network and vice versa.

#### <span id="page-26-2"></span>5.1.1 Key parameters

**•** Local Port

This is a server's port number which is used in the TCP connection.

• Event Byte

With setting event bytes, users can handle the serial data before a TCP connection is established.

![](_page_26_Picture_181.jpeg)

Table 5-1 event byte

**•** Timeout

If there is no transmission of data for amount of time which is set to this parameter, CSE-M24 tries to terminate established TCP connection.

• Notify IP Change

This function is for notifying information about changed IP address to a server. Not only the TCP/UDP protocol but Dynamic Domain Name Service (DDNS) can be used.

• Restriction of Access

Users can block TCP connections from unauthorized hosts by using this option. Both IP and MAC address are available.

![](_page_26_Picture_17.jpeg)

#### <span id="page-27-0"></span>5.1.2 Examples

A situation that [Event Byte] is set to 0.

![](_page_27_Figure_3.jpeg)

Figure 5-1 time chart for a situation that [Event Byte] is set to zero

![](_page_27_Picture_106.jpeg)

Table 5-2 states of each points

Look at the blue arrow. The data "123" from the serial port had sent before the connection is established. In this case, the data wasn't sent because of the [Event Byte] is set to 0.

![](_page_27_Picture_8.jpeg)

A situation that [Event Byte] is set to 1.

![](_page_28_Figure_2.jpeg)

Figure 5-2 time chart for a situation that [Event Byte] is set to 1

![](_page_28_Picture_107.jpeg)

Table 5-3 states of each points

As you can see, the data "123" has been sent right after the connection is established because the value of [Event Byte] had been set to 1. If the value is not 0, the result is the same as above example.

![](_page_28_Picture_7.jpeg)

A situation that [Timeout] is set to 5.

![](_page_29_Figure_2.jpeg)

Figure 5-3 time chart for a situation that [Timeout] is set to 5

![](_page_29_Picture_105.jpeg)

Table 5-4 states of each points

![](_page_29_Picture_6.jpeg)

## <span id="page-30-0"></span>5.2 TCP Client

In this mode, CSE-M24 sends request segments to a TCP server with information of [Peer Address] and [Peer Port]. Once a host is listening, the connection will be established. After then, CSE-M24 converts the raw data from the serial port to TCP/IP data and sends them to the network and vice versa.

#### <span id="page-30-1"></span>5.2.1 Key parameters

• Peer Address

This part is to put host name or IP address of TCP server.

• Peer Port

[Peer Port] is a port number of TCP server.

• Event Byte

CSE-M24 decides the time to send the connection request frame with this parameter.

![](_page_30_Picture_214.jpeg)

Table 5-5 the operation of Event Byte 1

In addition, users can handle the serial data before a TCP connection is established with this parameter.

![](_page_30_Picture_215.jpeg)

Table 5-6 the operation of Event Byte 2

**•** Timeout

If there is no transmission of data for amount of time which is set to this parameter, CSE-M24 tries to terminate established TCP connection.

**TCP Server** 

This check option is enable the TCP server / client mode. In this mode, CSE-M24 can be operated as a TCP server or client without changing its setting.

• DNS IP Address

[DNS IP Address] needs when users use host name instead of the IP address.

![](_page_30_Picture_21.jpeg)

#### <span id="page-31-0"></span>5.2.2 Examples

A situation that [Event Byte] is set to 0.

![](_page_31_Figure_3.jpeg)

Figure 5-4 time chart for a situation that [Event Byte] is set to 0

![](_page_31_Picture_107.jpeg)

Table 5-7 states of each points

Look at the blue arrow. The data "123" from the serial port had sent before the connection is established. In this case, the data wasn't sent because of the [Event Byte] is set to 0.

![](_page_31_Picture_8.jpeg)

A situation that [Event Byte] is set to 5.

![](_page_32_Figure_2.jpeg)

Figure 5-5 time chart for a situation that [Event Byte] is set to 5

![](_page_32_Picture_121.jpeg)

Table 5-8 states of each points

As you can see in the figure 5-5, CSE-M24 sends request segment right after the serial data had been 5 bytes. Even though those are come before the connection is established, the data "123", "45" and "67" are transmitted to the remote host because of the [Event Byte] is set to 5.

![](_page_32_Picture_7.jpeg)

An activated [TCP Server] option

![](_page_33_Figure_2.jpeg)

Figure 5-6 time chart for activating [TCP Server] option

![](_page_33_Picture_117.jpeg)

#### Table 5-9 states of each points

The TCP Server / Client mode can be useful option by using [Event Byte] and [Timeout]. Note that only one TCP connection can be established at the same time, so users should consider setting [Timeout] properly.

#### $\sqrt{x}$  Refer to the [TCP Server/Client mode] document on our website for details.

![](_page_33_Picture_8.jpeg)

## <span id="page-34-0"></span>5.3 AT Command

AT command is a mode which users control CSE-M24 with AT command like controlling modem. In this mode, active and passive TCP connections are available. Users are allowed to configure some environmental parameters with extended commands.

#### <span id="page-34-1"></span>5.3.1 Key parameters

The configuration should be implemented via the serial port of CSE-M24.

![](_page_34_Picture_167.jpeg)

Table 5-10 some of extended commands for configuration

● Related items with IP Address and Local Port

Local port can be set as well as IP address related parameters like IP Address, Subnet Mask and Gateway IP Address.

- Peer Address / Peer Port IP address and local port of a remote host are can be set.
- Type of assigning IP address: Manual, DHCP, PPPoE Not only manual setting, also automatic assigning protocol (DHCP, PPPoE) are available.
- Others

Some of options including [Timeout] can be configured in this mode.

![](_page_34_Picture_13.jpeg)

### <span id="page-35-0"></span>5.3.2 Examples

TCP Server – setting parameters and passive connection

![](_page_35_Figure_3.jpeg)

Figure 5-7 TCP passive connection

| Points        | <b>States</b>                                        |  |
|---------------|------------------------------------------------------|--|
| $\sim$        | Set parameters in the AT command mode                |  |
|               | CSE-M24 listens TCP connection requests with the ATA |  |
| $\circled{1}$ | command                                              |  |
| $\sim$        | CSE-M24 is listening TCP connection requests         |  |
| $\circled{2}$ | A remote host has sent SYN segment to CSE-M24        |  |
| $\sim$        | Processes of TCP connection                          |  |
| ③             | TCP connection has been established                  |  |
| $\sim$        | CSE-M24 sends "CONNECT" message to the serial port   |  |

Table 5-11 states of each points

 Most of the response messages from the serial port of CSE-M24 are omitted on above figure.

![](_page_35_Picture_8.jpeg)

![](_page_36_Figure_1.jpeg)

TCP Client – setting parameters and active connection

Figure 5-8 TCP active connection

| Points        | <b>States</b>                                       |  |
|---------------|-----------------------------------------------------|--|
| $\sim$        | Set parameters in the AT command mode               |  |
| $\circled{1}$ | CSE-M24 sends a TCP connection request with the ATD |  |
|               | command                                             |  |
| $\sim$        | Processes of TCP connection                         |  |
| $\rm(2)$      | TCP connection has been established                 |  |
| $\sim$        | CSE-M24 sends "CONNECT" message to the serial port  |  |

Table 5-12 states of each points

![](_page_36_Picture_6.jpeg)

![](_page_37_Figure_1.jpeg)

Termination of online status – entering the AT command mode

Figure 5-9 termination of online status

| Points            | <b>States</b>                                           |  |
|-------------------|---------------------------------------------------------|--|
| $\sim$            | Keeps TCP connection                                    |  |
| $\left( 1\right)$ | CSE-M24 enters the AT command mode with receiving "+++" |  |
| $\sim$            | Keeps AC command mode                                   |  |
| (2)               | CSE-M24 terminates TCP connection with ATH command      |  |
| $\sim$            | Processes of TCP disconnection                          |  |
| (3)               | TCP connection has been terminated                      |  |
| $\sim$            | CSE-M24 sends "NO CARRIER" with disconnection           |  |

Table 5-13 states of each points

CSE-M24 changes the mode to AT command, when receiving "+++" and sending "OK" message. In this state, the communication with remote host is not possible because CSE-M24 processes only AT command. Whenever you want to go back to online state (TCP connection), use "ATO" command.

Refer to the [At Command(ATC) Mode] document on our website for details.

![](_page_37_Picture_8.jpeg)

## <span id="page-38-0"></span>5.4 UDP

UDP has no connection processes. In this mode, data is sent in block units. Therefore, data that comes through CSE-M24's serial port is collected in block units to send it elsewhere.

#### <span id="page-38-1"></span>5.4.1 Key parameters

• Block Size(Byte)

[Block Size(Byte)] is to set the time to gather data in one block. Its unit is byte. If the data in configured size of the [Block Size(Byte)] comes into the serial port, CSE-M24 will send them as one block to the network. The maximum value could be 1460 bytes.

Dynamic update of Peer host

If you set the value of [Peer Address] and [Peer Port] to 0, [dynamic update of peer host] function is activated. By using this function, CSE-M24 can communicate to multiple hosts without additional setting.

![](_page_38_Picture_8.jpeg)

### <span id="page-39-0"></span>5.4.2 Examples

● Block Size: 5 Bytes

![](_page_39_Figure_3.jpeg)

Figure 5-10 time chart for block size is 5 bytes

| Points                | <b>States</b>                                                |  |
|-----------------------|--------------------------------------------------------------|--|
| $\sim$                | CSE-M24 is receiving data from the serial port               |  |
|                       | CSE-M24 Sends 5 bytes as one block based on the [Block]      |  |
| $\left( 1\right)$     | Size]                                                        |  |
| $\sim$                | Serial device sends data "678" to the CSE-M24                |  |
| $\circled{2}$         | Data "678" has arrived                                       |  |
| $\tilde{\phantom{a}}$ | CSE-M24 sends data from the remote host to the serial device |  |
| 3)                    | 2byte time has passed                                        |  |
| $\tilde{}$            | CSE-M24 sends data "678" based on the [Data frame]           |  |

Table 5-14 states of each points

![](_page_39_Picture_7.jpeg)

#### Dynamic Update of Peer host

This is a function that CSE-M24 automatically sets its peer host with information of the last packet received from network. The source address of the packet is set to the peer host.

![](_page_40_Picture_150.jpeg)

![](_page_40_Figure_4.jpeg)

Table 5-15 setting for [dynamic update of peer host] function

Figure 5-11 time chart for [dynamic update of peer host]

| Points | <b>States</b>                              |
|--------|--------------------------------------------|
| $\sim$ | Remote host 2 sends data to CSE-M24        |
| (1)    | CSE-M24 sets host 2 to peer host           |
| $\sim$ | Remote host 1 sends data to CSE-M24        |
| (2)    | CSE-M24 updates host 1 to peer host        |
| $\sim$ | Remote host 2 sends data again to CSE-M24  |
| (3)    | CSE-M24 updates host 2 to peer host        |
| $\sim$ | CSE-M24 can communicate with remote host 2 |

Table 5-16 states of each points

 The data "ABC", "DE", "FGH" are from the serial port of CSE-M24 in the above figure.

![](_page_40_Picture_10.jpeg)

## <span id="page-41-0"></span>6 System Management

## <span id="page-41-2"></span><span id="page-41-1"></span>6.1 Upgrading Firmware

#### 6.1.1 Firmware

Firmware is a type of software for operation of CSE-M24. If there are needs for adding function or fixing bugs, the firmware is modified and released. We recommend that users keep use the latest released firmware.

#### <span id="page-41-3"></span>6.1.2 Processes

- Downloading the latest released firmware Download the newest firmware file. We update our homepage when a new firmware is released. You can find it on our website.
- **•** Entering ISP mode Enter ISP mode to download firmware file to CSE-M24.
- Run a TFTP client and ready to send the F/W file Run a TFTP client program. ezManager is equipped the client program. Click the [Change F/W / HTML] button.

![](_page_41_Figure_9.jpeg)

Figure 6-1 running TFTP client

- ① Check the [Advanced Menu] check box
- ② Click the [Change F/W / HTML] button to run TFTP client
- ③ Select the [Change Firmware] radio button
- ④ Input the IP address of CSE-M24 to the [Local IP Address] text box
- ⑤ Press the [Open Files] button and choose the firmware file
- Checking firmware file and Sending

![](_page_41_Picture_17.jpeg)

![](_page_42_Picture_55.jpeg)

Figure 6-2 sending firmware file

- ① Check if the name and path of the firmware file are correct
- ② Click the [Send] button
- ③ Confirm the completed message
- When a password is required, enter your password. Starting with firmware version 2.0A, you can upgrade the firmware by entering "sollae" without setting a password.

![](_page_42_Picture_7.jpeg)

## <span id="page-43-1"></span><span id="page-43-0"></span>6.2 Status Monitoring

#### 6.2.1 Using TELNET

Once the [TELNET] option is activated, users can remotely log in to CSE-M24. If a password is set, users should input the password.

### Starting with firmware version 2.0A, you can login by entering "sollae" without setting a password.

After then, messages from CSE-M24 appear like the below figure.

CSE-M24 Management Console v1.1A Sollae Systems  $\vert$ lsh>\_

![](_page_43_Picture_173.jpeg)

![](_page_43_Picture_174.jpeg)

Followed commands let users check each state.

![](_page_43_Picture_175.jpeg)

Table 6-1 commands for checking states

 $\bullet$  st net

"st net" command displays present IPv4 network states of all sessions.

![](_page_43_Picture_176.jpeg)

![](_page_43_Figure_15.jpeg)

![](_page_43_Picture_16.jpeg)

● st net6

"st net6" command displays present IPv6 network states of all sessions.

| ∣lsh>st net6            |      | CSE-M24 Management Console v1.1A Sollae Systems                         |       |                      |  |
|-------------------------|------|-------------------------------------------------------------------------|-------|----------------------|--|
| <b>proto</b>            | name | local/peer address                                                      | senda | state                |  |
| і тсрб                  | com2 | fe80::230:f9ff:fe12::c1d2(14701)<br>fe80::d858::7cb4::47a0::201b(12451) |       | <b>0 ESTABLISHED</b> |  |
| $\vert$ lsh $\rangle$ _ |      |                                                                         |       |                      |  |

![](_page_44_Figure_4.jpeg)

• st sio

"st sio" command displays the number of bytes for the serial port.

![](_page_44_Picture_101.jpeg)

Figure 6-6 "st sio" command

• st uptime

"st uptime" command shows amount of time since CSE-M24 boots up.

```
CSE-M24 Management Console v1.1A Sollae Systems<br>lsh>st uptime<br>00:01:55.88 up 0 days
\vertlsh>
```
![](_page_44_Figure_12.jpeg)

![](_page_44_Picture_13.jpeg)

 $\blacktriangle$ 

 $\blacktriangle$ T  $\bullet$  sc

"sc" command is used when users close a session. [OP1] means the name of session, and [OP2] should be "close".

```
CSE-M24 Management Console v1.1A Sollae Systems
1sh>sc comi close
comi: closed<br>lsh>
```
![](_page_45_Figure_4.jpeg)

 $\sigma$  In case of the "sc" command you should use only small letters.

• sd

"sd" command is for capturing serial data. [OP1] means name of the session, [OP2] means period, which has a 10ms unit, for the capture

```
CSE-M24 Management Console v1.1A Sollae Systems
                                                                                                                     \overline{\phantom{a}}1sh>sd 1 100
com1 dump start
com1 dump buffering time : 1000ms<br>1sh>tx1 => 30 31 32 33 34 35 36 37
                                                                                       | 01234567
tx1 = 30 31 32 33 34 35 36 37<br>
rx1 = 30 31 32 33 34 35 36 37
                                                                                 | 01234567
                                                                                 | 01234567
rx1 => 30 31 32 33 34 35 36 37
                                                                                 | 01234567
```
Figure 6-9 "sd" command

 $\bullet$  exit

"exit" command is used when users close Telnet session.

CSE-M24 Management Console v1.1A Sollae Systems lsh>exit

![](_page_45_Figure_13.jpeg)

![](_page_45_Picture_14.jpeg)

×

#### <span id="page-46-0"></span>6.2.2 Using ezManager

Status of CSE-M24 can be monitored by [Status] button on ezManager. By using the [Refresh Every 1 Second] option in the status window, the status is automatically updated in every second.

![](_page_46_Figure_3.jpeg)

Figure 6-11 status window of ezManager

**• FIRMWARE VERSION** 

The name of model name and the version of firmware are displayed here.

**SYSTEM UPTIME** 

Amount of time is displayed since CSE-M24 boots up.

**• IP4 NETWORK INFORMATION** 

All information about related items with IPv4 Address is shown here. It works even if the IP address is assigned from DHCP or PPPoE.

![](_page_46_Picture_11.jpeg)

#### **• IP6 NETWORK INFORMATION**

All information about related items with IPv6 Address is shown here. It works even if the IP address is assigned from DHCP or PPPoE.

#### **• TCP STATE**

TCP status of each port is shown this section.

| Message       | Description                               |  |
|---------------|-------------------------------------------|--|
| <b>LISTEN</b> | listening TCP connection                  |  |
| <b>CLOSE</b>  | TCP connection is closed                  |  |
| SYN_SENT      | Send "SYN" segment to make TCP connection |  |
| ESTABLISHED   | When TCP connection is established        |  |
| N/A           | In UDP mode                               |  |

Table 6-2 TCP state

#### **SERIAL STATUS**

Amount of data in every buffer is displayed. The unit is byte.

![](_page_47_Picture_127.jpeg)

Table 6-3 serial status

![](_page_47_Picture_11.jpeg)

#### **• ARP/ND CACHE TABLE**

This part shows ARP table on CSE-M24. When TCP connection is established or UDP data communication is performed, the information of IP and MAC address is automatically stored in the ARP table. This information is held for 1 minute. When 50 seconds is passed, CSE-M24 starts broadcasting the ARP packet again. If there is no response until the time is 0, the information is removed. If there is response, the time is updated 60 seconds again.

In IPv6 case, it shows ND cache list. User can check by the ND cache messages. The messages are as follows.

![](_page_48_Picture_186.jpeg)

Table 6-4 5 states displayed on ND Cache table

#### **• TCP TIMER**

Time information about TCP timer is displayed. (Keep Alive, Disconnect, Retransmission, Delayed ACK, Nagle)

#### **• TCP/IP Connection**

In this section, the same information with TCP STATE is displayed with IP address and port number. A difference is that users can terminate TCP connection. When right click on a session, a small pop-up window is created.

#### • Password

This text box is activated when CSE-M24 has a password. If users want to close TCP connection with right click of mouse on the session, this password has to be correctly filled.

![](_page_48_Picture_12.jpeg)

### • Refresh Every 1 Second. If this option is checked, ezManager send query in every second.

**•** IP address Conflict Detection

By clicking this button, you can find devices which have the same IP address to yours on the network.

![](_page_49_Picture_4.jpeg)

Figure 6-12 without IP address conflict detection

![](_page_49_Picture_6.jpeg)

Figure 6-13 IP address conflict detection

![](_page_49_Picture_8.jpeg)

## <span id="page-50-0"></span>7 Additional Functions

## <span id="page-50-1"></span>7.1 Access Restriction (ezTCP Firewall)

On the [Option] tab of ezManager, you can set access restriction function with MAC and IP address.

• Allowed MAC Address

If this option has a valid value, the device which has the MAC address is only permitted to access.

• Allowed IP Address

This is for qualifying hosts with IP address or range of IP addresses. The range is defined by multiplying [IP address] and [Network Mask] in bit unit.

#### ● Examples for IPv4

![](_page_50_Picture_203.jpeg)

Table 7-1 examples of defining allowed IPv4 range

● Apply to ezManager

[Apply to ezManager] is for applying above two restrictions to ezManager functions like [Search], [Read], [Write] and etc.

● Examples for IPv6

![](_page_50_Picture_204.jpeg)

Table 7-2 examples of defining allowed IPv6 range

#### <span id="page-50-2"></span>7.1.1 Setting Password

A password can be used for protecting CSE-M24 from TELNET login or changing environmental parameters by hosts which are not qualified. The maximum length is 8 bytes of Alphabet or number.

 When you want to revoke all of these restrictions, operate CSE-M24 as ISP mode. In the mode, all restrictions are removable and communication with ezManager is revoked.

![](_page_50_Picture_19.jpeg)

## <span id="page-51-0"></span>8 Additional Functions

## <span id="page-51-1"></span>8.1 Notify IPv4 Change

CSE-M24 can be TCP server even though it assigned IP address automatically. Using [Notify IP Change] function, CSE-M24 sends its IP address with the host name to the designed server. There are 3 types- DDNS, TCP and UDP for this service.

Dynamic Domain Name Service (DDNS)

CSE-M24 supports DDNS service offered by DynDNS. Therefore, you have to make an account and create host names on the website of DynDNS before you use.

 All about service usage of an account could be changed according to the policy of DynDNS.

#### DynDNS website:<http://dyn.com/dns/>

![](_page_51_Picture_147.jpeg)

Figure 8-1 setting DDNS

- ① Select the [DDNS(dyndns.org)]
- $(2)$  40,320 is a fixed value
- ③ Input the ID of DDNS account
- ④ Input the password of the account
- ⑤ Input a host name which you create on your account
- **TCP/UDP**

In case you have an own server and want to manage the information about changed IP addresses, you allowed used TCP/UDP for using this option. The [Data Type] can be ASCII or hexadecimal, and the [Interval] is available on configuration.

Refer to the [IP Change Notification] document on our website for details.

![](_page_51_Picture_18.jpeg)

## <span id="page-52-0"></span>8.2 Sending MAC Address

[Sending MAC Address] is a function that CSE-M24 sends its MAC address to the remote host right after the connection is established. By using this function, a server can identify multiple devices with the information.

![](_page_52_Picture_65.jpeg)

Figure 8-2 setting of Sending MAC Address function

- ① Move to the [Option] tab.
- ② Check the [Send MAC Address] option.

Refer to the [Sending MAC Address Function] document on our website for details.

![](_page_52_Picture_8.jpeg)

## <span id="page-53-0"></span>8.3 Serial Port Tab Functions

![](_page_53_Picture_95.jpeg)

Figure 8-3 setting of Serial port tab functions

#### <span id="page-53-1"></span>8.3.1 Disable TCP Transmission Delay - ①

If you use this option, CSE-M24 sends the data from the serial port to LAN as quickly as possible.

#### <span id="page-53-2"></span>8.3.2 Separator - ②

Using this function, you can control the length of network packets by specific characters.

![](_page_53_Picture_96.jpeg)

Table 8-1 separator

![](_page_53_Picture_10.jpeg)

#### <span id="page-54-0"></span>8.3.3 TELNET COM port Control Option (RFC 2217) - 3

This option is for sending and receiving serial port states between two devices. Users can send and receive control signals like RTS/CTS when the states are changed.

### Refer to the [Telnet COM Port Control Option] document on our website for details.

#### <span id="page-54-1"></span>8.3.4 TCP Server / Client mode - 4

This mode is available on TCP client mode only. In this mode, you do not need to change the mode for switching active or passive TCP connection. Note that the [Event Byte] option should be set to more than 1.

 $\mathcal F$  Refer to the [TCP Server / Client mode] document on our website for details.

 CSE-M24's Data Frame interval is configured 2byte data interval. Before sending data from the serial port to LAN, CSE-M24 gathers data in the buffer. If there is no data during the time configured in the 2byte data interval, it will send data to the network.

![](_page_54_Picture_8.jpeg)

## <span id="page-55-0"></span>8.4 Factory Reset

It is a function physically initializes all the setting. You can save a setting to user-defined ENV area and use it as default values by the factory reset. However, if you do not use the area, Factory Reset uses a factory default by manufacturer as its default values.

- **•** Using Factory Reset
	- ① Connect pin ISP to GND (input LOW signal).
	- ② Connect pin ISP to GND (input LOW signal over 10 seconds).
	- ③ Factory Reset will be automatically implemented to default values.
	- ④ Disconnect the pin from GND.
	- ⑤ Reboot.
- Setting custom default values
	- ① Change the mode to Serial Configuration mode.
	- ② Save custom default values by ezManager or serial configuration commands.
	- ③ Input the command below through serial port.

![](_page_55_Picture_125.jpeg)

④ After step ③, current values in the SRAM is saved in user-defined ENV area and the values will be always used for [Factory Reset].

![](_page_55_Picture_15.jpeg)

## <span id="page-56-0"></span>9 Checklist in Trouble

When users are in trouble with CSE-M24, make sure all the followed steps first.

### <span id="page-56-1"></span>9.1 Searching problem with ezManager

- Confirming types of configuration utility CSE-M24 can be configured by ezManager.
- **•** Stopping Firewall operation Firewalls of personal computer or network block broadcast packets. Stop all the firewalls before searching CSE-M24

### Most of vaccine programs have firewall functions so it can cause some trouble to search CSE-M24. Stop these programs before the searching.

- Stable supply of the power Check if the power is supplied continually.
- Connection with the network Make sure that the network connection is fine including Ethernet cable. In this step, we recommend that users connect CSE-M24 with PC directly or in the same network hub.

#### • Checking options of restriction

In case that restriction of access is activated, the communication with ezManager can be impossible. When users are in this situation, make CSE-M24 operate in ISP mode.

![](_page_56_Picture_11.jpeg)

## <span id="page-57-0"></span>9.2 Connection Problem over TCP/IP

#### Checking parameters related with TCP/IP

When CSE-M24 has a private network IP address, personal computer's IP address has to be the same sub network. Check if the IP address and local port number are correct. In case of a fixed IP address, the subnet mask, gateway IP address and DNS IP address should be configured.

![](_page_57_Picture_172.jpeg)

Table 9-1 major parameters related with TCP/IP

#### • PING Test

Confirm the connection over the network by PING test. If the CSE-M24 doesn't send any reply from the request, check the network environment.

**•** Firewall

In case the networks which need strong security, the access may be denied by their firewall. Under this circumstance, users should ask the person in charge of their network to release ports which will be used. (Ex: TCP 1470, UDP 50005)

• Operation Mode

TCP connection is not possible when CSE-M24 is operating in the ISP or Serial Configuration mode.

• Communication Mode

To make TCP connection, both a server and client should exist. If there are only servers or clients, TCP connection can't be established.

● ezTCP Firewall

When users set the ezTCP firewall with MAC and IP address, any hosts can't be reachable to it except for the hosts which have the allowed MAC and IP address. Inactivate the option or check the setting is correct.

• Checking the TCP status

TCP is a protocol connected one to one without multiple connection function. Because of this, if a device is on TCP connection, other requests are denied. If users are in this situation, check the network status by connecting on TELNET or using ezManager.

![](_page_57_Picture_18.jpeg)

## <span id="page-58-0"></span>9.3 Data Communication Problem on the Serial

#### • Connection of Pins

Check if the connection of each pin is right. Using cables, users choose the right type of cable which is suitable for the device.

![](_page_58_Figure_4.jpeg)

Figure 9-1 RS232 connection

#### • Setting parameters

Check if all the serial port parameters like Baud Rate, Data bit, Stop bit and Parity are properly set.

 $\infty$  Contact us if you have any questions about above steps or our products.

![](_page_58_Picture_9.jpeg)

## <span id="page-59-0"></span>10 Related Material

## 10.1 Technical Documents

<span id="page-59-1"></span>You can find the technical documents at our website.

- Datasheet
- IP Change Notification(DDNS)
- **•** Sending MAC Address function
- **TCP Server/Client mode**
- <span id="page-59-2"></span>Telnet COM Port Control Option

## 10.2 Smart phone Application

- ezManager(IOS)
- ezManager(Android)
- TCP/IP Client(Android)

![](_page_59_Picture_13.jpeg)

## <span id="page-60-0"></span>11 Technical Support and Warranty

## <span id="page-60-1"></span>11.1 Technical Support

If you have any question regarding operation of the product, visit Customer Support FAQ corner and the message board on Sollae Systems' web site or send us an email at the following address:

- E-mail: [support@eztcp.com](mailto:support@eztcp.com)
- Website Address for Customer Support:<http://www.eztcp.com/en/support/>

### <span id="page-60-2"></span>11.2 Warranty

#### <span id="page-60-3"></span>11.2.1 Refund

Upon the customer's request to refund the product within two weeks after purchase, Sollae Systems will refund the product.

#### <span id="page-60-4"></span>11.2.2 Free Repair Services

For product failures occurring within two years after purchase, Sollae Systems provides free repair services or exchange the product. However, if the product failure is due to user's fault, repair service fees will be charged or the product will be replaced at user's expense.

#### <span id="page-60-5"></span>11.2.3 Charged Repair Services

For product failures occurring after the warranty period (two years) or resulting from user's fault, repair service fees will be charged and the product will be replaced at user's expense.

![](_page_60_Picture_13.jpeg)

## <span id="page-61-0"></span>12 Precaution and Exemption from Liability

### <span id="page-61-1"></span>12.1 Precaution

- Sollae Systems is not responsible for product failures occurring due to user's alternation of the product.
- Specifications of the product are subject to change without prior notice for performance improvement.
- Sollae Systems does not quarantee successful operation of the product if the product was used under conditions deviating from the product specifications.
- Reverse engineering of firmware and applications provided by Sollae Systems is prohibited.
- Use of firmware and applications provided by Sollae Systems for purposes other than those for which they were designed is prohibited.
- Do not use the product in an extremely cold or hot place or in a place where vibration is severe.
- Do not use the product in an environment in which humidity is high or a lot of oil exists.
- Do not use the product where there is caustic or combustible gas.
- Sollae Systems does not guarantee normal operation of the product under the conditions a lot of noise exists.
- Do not use the product for a purpose that requires exceptional quality and reliability relating to user's injuries or accidents – aerospace, aviation, health care, nuclear power, transportation, and safety purposes.
- Sollae Systems is not responsible for any accident or damage occurring while using the product.

![](_page_61_Picture_14.jpeg)

## <span id="page-62-0"></span>12.2 Exemption from Liability

#### <span id="page-62-1"></span>12.2.1 English version

In no event shall Sollae Systems Co., Ltd. And its distributors be liable for any damages whatsoever (including, without limitation, damages for loss of profit, operating cost for commercial interruption, loss of information, or any other financial loss) from the use or inability to use the CSE-M24 even if Sollae Systems Co., Ltd. Or its distributors have been informed of such damages.

The CSE-M24 is not designed and not authorized for use in military applications, in nuclear applications, in airport applications or for use in applications involving explosives, or in medical applications, or for use in security alarm, or for use in a fire alarm, or in applications involving elevators, or in embedded applications in vehicles such as but not limited to cars, planes, trucks, boats, aircraft, helicopters, etc..

In the same way, the CSE-M24 is not designed, or intended, or authorized to test, develop, or be built into applications where failure could create a dangerous situation that may result in financial losses, damage to property, personal injury, or the death of people or animals. If you use the CSE-M24 voluntarily or involuntarily for such unauthorized applications, you agree to subtract Sollae Systems Co., Ltd. And its distributors from all liability for any claim for compensation.

Sollae Systems Co., Ltd. And its distributors entire liability and your exclusive remedy shall be Sollae Systems Co., Ltd. And its distributors option for the return of the price paid for, or repair, or replacement of the CSE-M24.

Sollae Systems Co., Ltd. And its distributors disclaim all other warranties, either expressed or implied, including, but not limited to, the implied warranties of merchantability and fitness for a particular purpose, with respect to the CSE-M24 including accompanying written material, hardware and firmware.

![](_page_62_Picture_8.jpeg)

#### <span id="page-63-0"></span>12.2.2 French version

#### • Documentation

La documentation du CSE-M24 est conçue avec la plus grande attention. Tous les efforts ont été mis en œuvre pour éviter les anomalies. Toutefois, nous ne pouvons garantir que cette documentation soit à 100% exempt de toute erreur. Les informations présentes dans cette documentation sont données à titre indicatif. Les caractéristiques techniques peuvent changer à tout moment sans aucun préavis dans le but d'améliorer la qualité et les possibilités des produits.

#### • Copyright et appellations commerciales

Toutes les marques, les procédés, les références et les appellations commerciales des produits cités dans la documentation appartiennent à leur propriétaire et Fabricant respectif.

#### Conditions d'utilisations et limite de responsabilité

En aucun cas Sollae Systems Co., Ltd ou un de ses distributeurs ne pourra être tenu responsable de dommages quels qu'ils soient (intégrant, mais sans limitation, les dommages pour perte de bénéfice commercial, interruption d'exploitation commerciale, perte d'informations et de données à caractère commercial ou de toute autre perte financière) provenant de l'utilisation ou de l'incapacité à pouvoir utiliser le CSE-M24, même si Sollae Systems Co., Ltd ou un de ses distributeurs a été informé de la possibilité de tels dommages.

Le CSE-M24 est exclusivement prévu pour un usage en intérieur, dans un environnement sec, tempéré (+10 °C à +40°C) et non poussiéreux. Le CSE-M24 n'est pas prévu, ni autorisé pour être utilisé en extérieur, ni de façon embarquée dans des engins mobiles de quelque nature que ce soit (voiture, camion, train, avion, etc…), ni en milieu explosif, ni dans des enceintes nucléaires, ni dans des ascenseurs, ni dans des aéroports, ni dans des enceintes hospitaliers, ni pour des applications à caractère médical, ni dans des dispositifs de détection et d'alerte anti-intrusion, ni dans des dispositifs de détection et d'alerte antiincendie, ni dans des dispositifs d'alarme GTC, ni pour des applications militaires.

De même, le CSE-M24 n'est pas conçu, ni destiné, ni autorisé pour expérimenter, développer ou être intégré au sein d'applications dans lesquelles une défaillance de celui-ci pourrait créer une situation dangereuse pouvant entraîner des pertes financières, des dégâts matériel, des blessures corporelles ou la mort de personnes ou d'animaux. Si vous utilisez le CSE-M24 volontairement ou involontairement pour de telles applications non

![](_page_63_Picture_10.jpeg)

autorisées, vous vous engagez à soustraire Sollae Systems Co., Ltd et ses distributeurs de toute responsabilité et de toute demande de dédommagement.

En cas de litige, l'entière responsabilité de Sollae Systems Co., Ltd et de ses distributeurs vis-à-vis de votre recours durant la période de garantie se limitera exclusivement selon le choix de Sollae Systems Co., Ltd et de ses distributeurs au remboursement de votre produit ou de sa réparation ou de son échange. Sollae Systems Co., Ltd et ses distributeurs démentent toutes autres garanties, exprimées ou implicites.

Tous les CSE-M24 sont testés avant expédition. Toute utilisation en dehors des spécifications et limites indiquées dans cette documentation ainsi que les court-circuit, les chocs, les utilisations non autorisées, pourront affecter la fiabilité, créer des dysfonctionnements et/ou la destruction du CSE-M24 sans que la responsabilité de Sollae Systems Co., Ltd et de ses distributeurs ne puissent être mise en cause, ni que le CSE-M24 puisse être échangé au titre de la garantie.

Rappel sur l'évacuation des équipements électroniques usagés

Le symbole de la poubelle barré présent sur le CSE-M24 indique que vous ne pouvez pas vous débarrasser de ce dernier de la même façon que vos déchets courants. Au contraire, vous êtes responsable de l'évacuation du CSE-M24 lorsqu'il arrive en fin de vie (ou qu'il est hors d'usage) et à cet effet, vous êtes tenu de le remettre à un point de collecte agréé pour le recyclage des équipements électriques et électroniques usagés. Le tri, l'évacuation et le recyclage séparés de vos équipements usagés permettent de préserver les ressources naturelles et de s'assurer que ces équipements sont recyclés dans le respect de la santé humaine et de l'environnement. Pour plus d'informations sur les lieux de collecte des équipements électroniques usagés, contacter votre mairie ou votre service local de traitement des déchets.

![](_page_64_Picture_6.jpeg)

# <span id="page-65-0"></span>13 History

![](_page_65_Picture_67.jpeg)

![](_page_65_Picture_3.jpeg)